# Online Portal Features

We have been working on some exciting new features that is now available on your online portal. The next time you log in you will now have the ability to:

- 1. View any membership agreements completed from 1<sup>st</sup> June
- 2. View your current financial details being used for your direct debit billing
- 3. Provide new financial information for credit card or bank account (EFT)

## **How to log in to your portal**

- 1. Visit<https://canadabay.perfectmind.com/>
- 2. Enter in your email address and password  $>$  Login

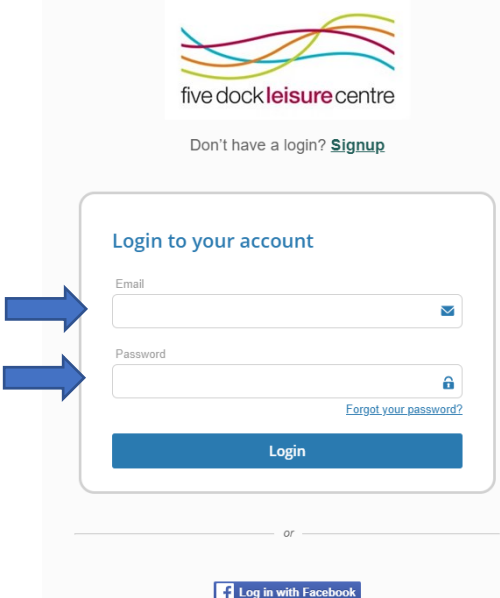

Note: If you do not know your login information, please contact [info@fdlc.com.au](mailto:info@fdlc.com.au) and we will reset your password for you. Just a reminder if you have a family account only 1 email address from the primary account holder can be registered.

## **Membership Agreements**

To view any membership agreements completed from 1<sup>st</sup> June:

- 1. Navigate to your profile. My Profile > My Info
- 2. Click on your name or any linked accounts you are wanting to view

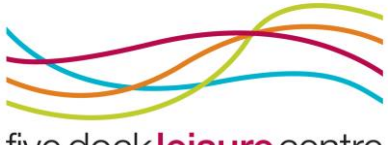

five dock leisure centre

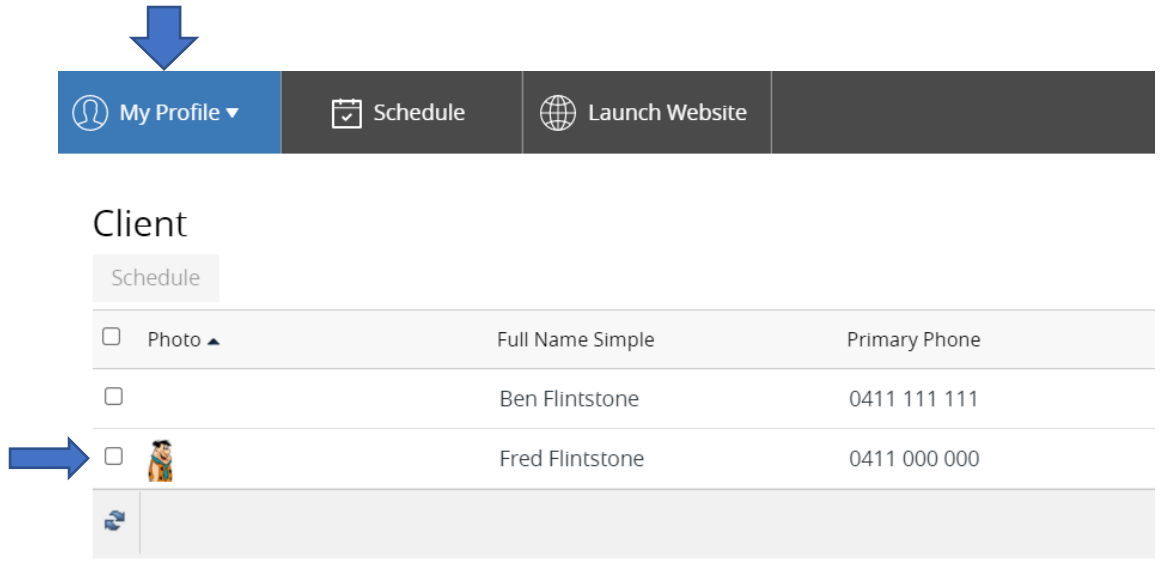

#### 3. Scroll down to Documents > click the arrow to expand the section

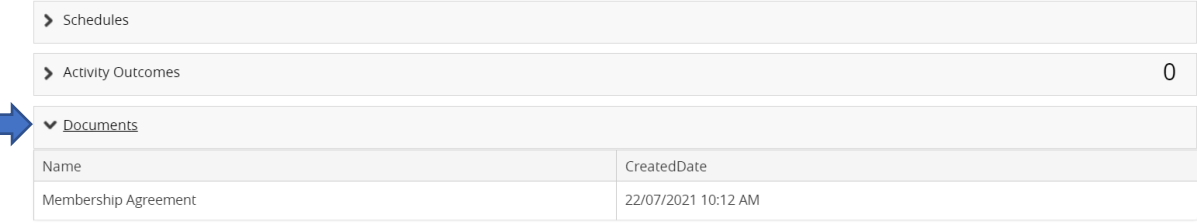

- 4. Any recent membership agreements will now be visible
- 5. Click on the document name
- 6. You will now have the ability to view the document or download the attachment directly via the Document Link

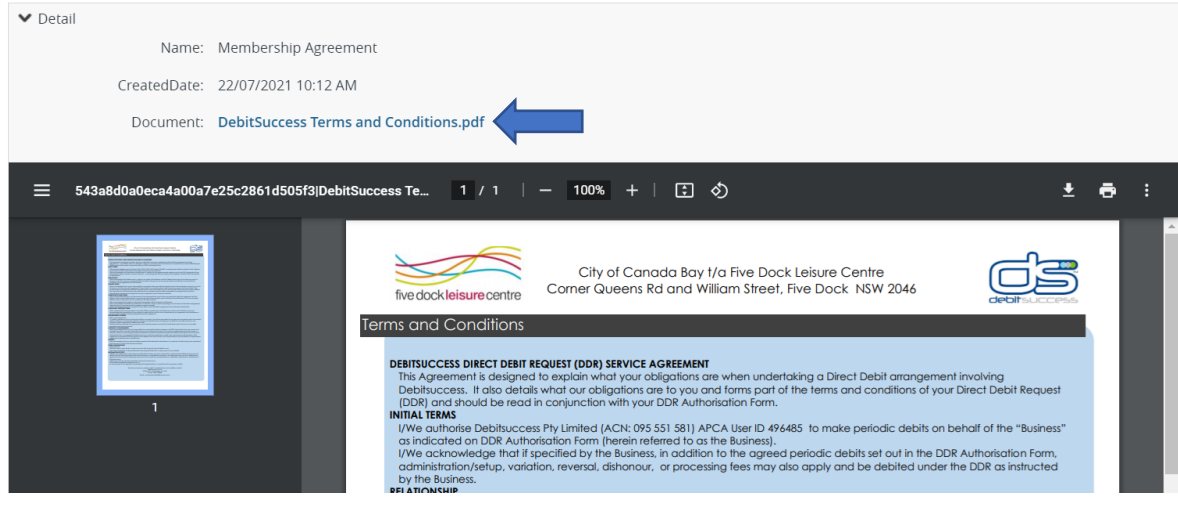

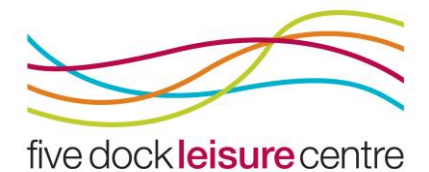

## **View Current Financial Information**

1. Under your profile, scroll down to Finance Info > click the arrow to expand the section

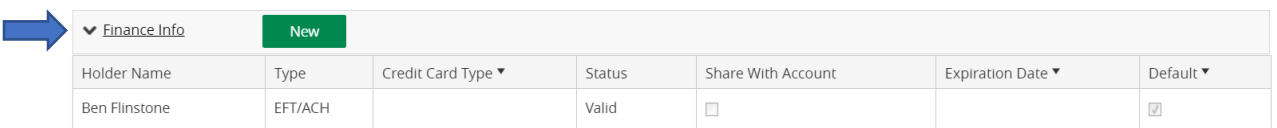

- 2. If you have made a purchase through our online portal or on an ongoing direct debit, your financial information used will be available here
- 3. Click on your account you wish to view.

Note: Due to CPI compliance only part of your details will be visible to you.

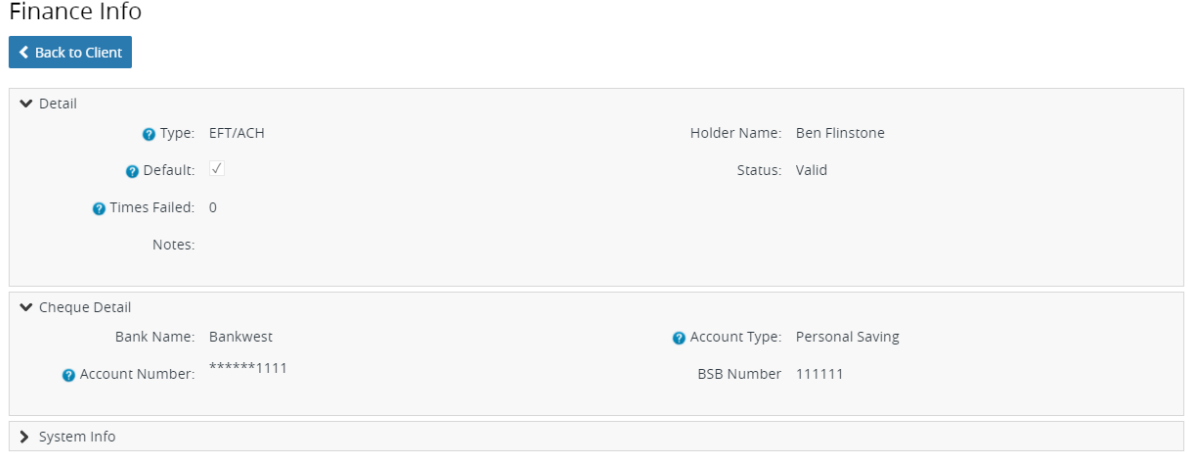

## **Provide New Financial Details**

You now have the ability to update your financial information for your direct debit billing yourself instead of coming into the centre. You may wish to do this in the event you have an expired credit card or want to change bank accounts.

Important Note: The new financial information you supply will come into effect immediately and your future direct debit payments will come out of your nominated account. If you are unsure please contact the centre prior to making any changes

1. Under your profile, scroll down to Finance Info > click New

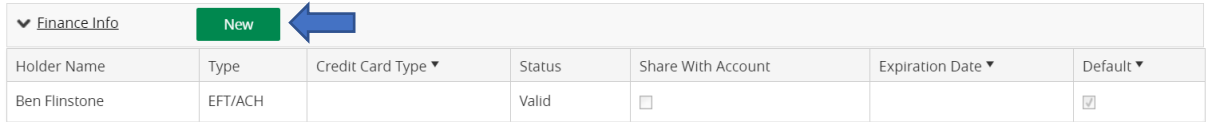

2. Under Type click on the drop-down menu > Select either Credit Card or EFT/ACH (for bank account)

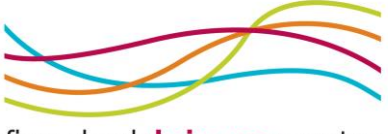

five dock leisure centre

### Finance Info

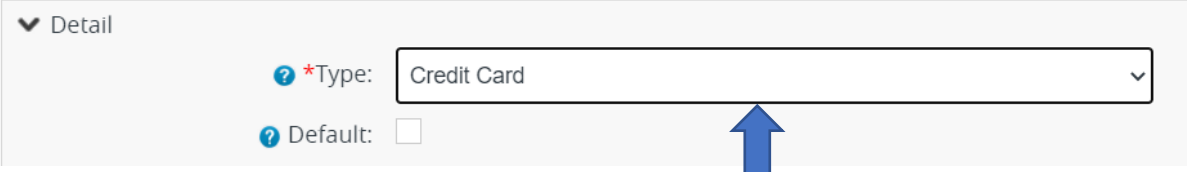

- 3. To enter bank account details
	- a. Type = EFT/ACH
	- b. Select Default to schedule all future billing payments using this method
	- c. Holder Name = account holder name
	- d. Bank Name = your financial institution
	- e. Account Number = bank account number
	- f. Account Type = select option suited or if unsure select "Personal Savings"
	- g. BSB Number = Bank State Branch (six-digit number)
	- h. Save

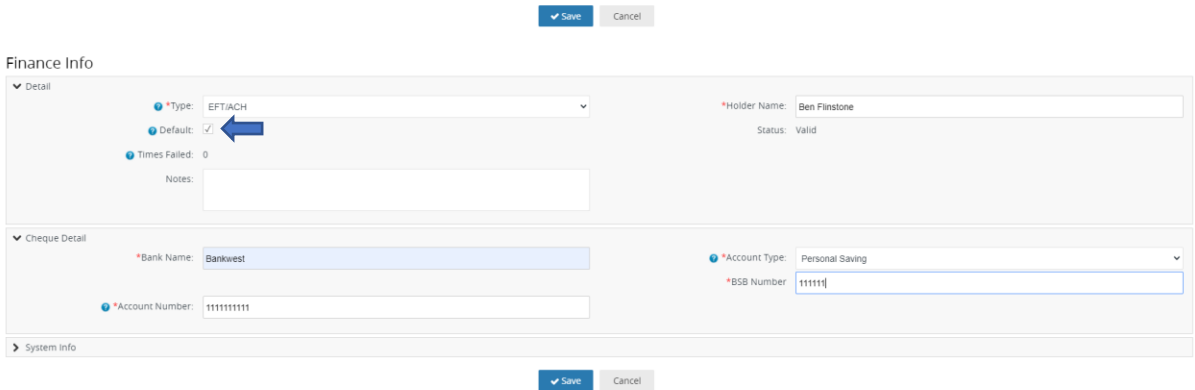

- 4. To enter Credit Card details
	- a. Type = Credit Card
	- a. Select Default to schedule all future billing payments using this method
	- b. Holder Name = Account holder name
	- c. Credit Card Type = Visa, Mastercard or AMEX
	- d. Credit Card Number = 16 digit number on your credit card
	- e. Card Verification Value = the 3 or 4 digit number on the back of your card
	- f. Expiry Month  $=$  card month of expiry
	- g. Expiry Year = card year of expiry
	- h. Billing Address = Your residential address or click Copy Address from Parent to autofill what's on your file
	- i. Save

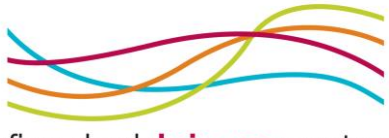

five dock leisure centre

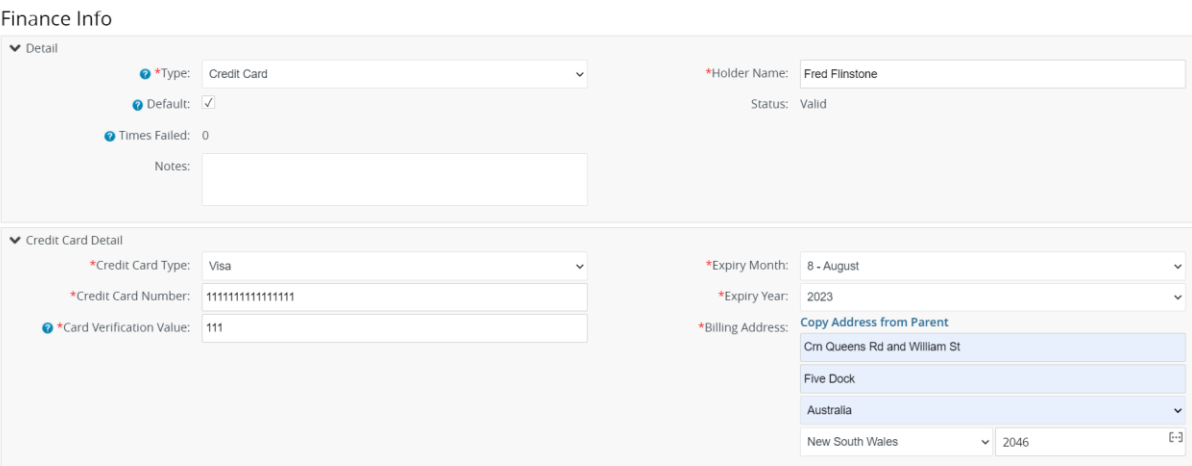

5. If you would like to share these details with your linked accounts, please email your authorisation request to [info@fdlc.com.au](mailto:info@fdlc.com.au) or complete a change in account form at the centre

Note: All details are entered through a secure platform and stored through CPI compliance standards. Once you hit Save yourself and FDLC staff members will be unable to access your full information.

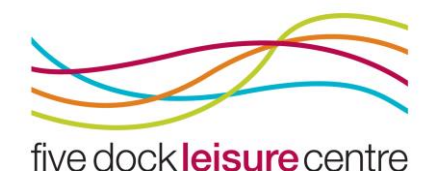